Федеральное государственное бюджетное образовательное учреждение высшегообразования Казанский государственный энергетический университет Кафедра информационных технологий и интеллектуальных систем

# **Развертывание веб-приложения в облачной среде**

Методические указания для выполнения лабораторных работ

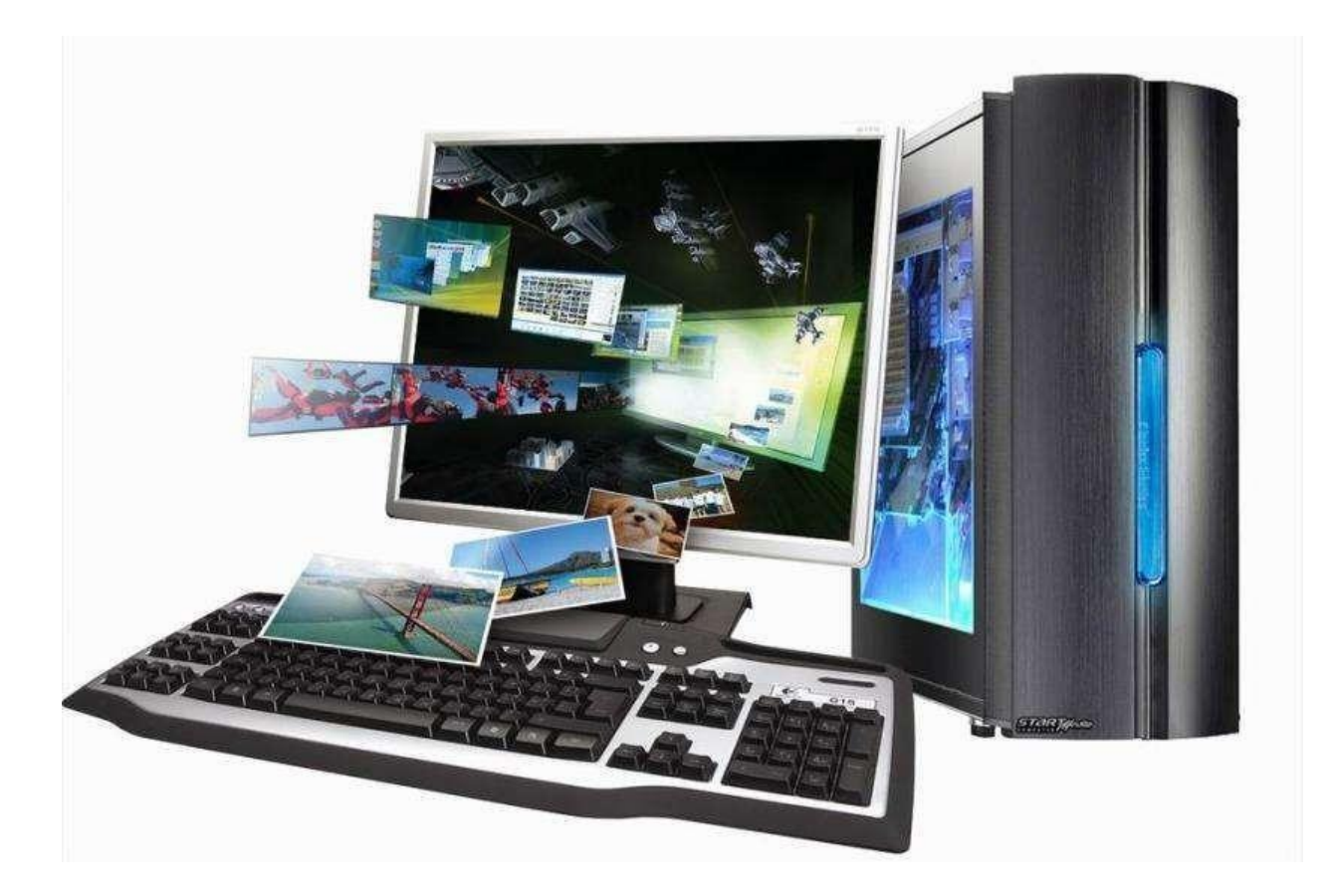

**Казань, 2024**

#### Задание №1. Выбор облачного провайдера для хостинга веб-приложения

#### Цель работы:

- 1. Получение навыков работы с облачными офисными приложениями фирмы Microsoft.
- 2. Выбор облачного провайдера для хостинга веб-приложения.

# 1.1 Теоретические сведения

Облачные вычисления (Cloud computing) это программно-аппаратное обеспечение, доступное пользователю через Интернет или локальную сеть в виде сервиса, позволяющего использовать удобный интерфейс для удаленного доступа к выделенным ресурсам (вычислительным ресурсам, программам и данным).

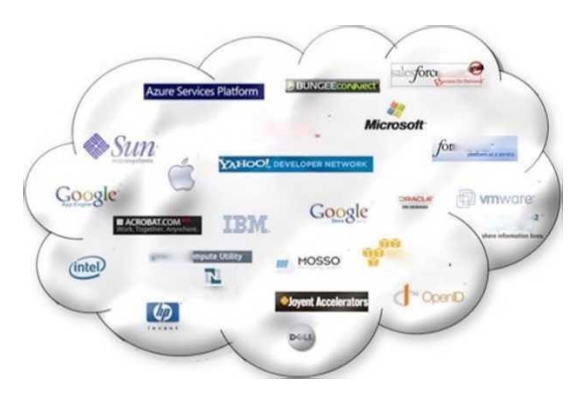

К числу самых известных облачных сервисов относятся Azure фирмы Microsoft, Bluemix фирмы IBM, Amazon Web Services, Google, и др.

Все «облачные сервисы» разделить на три основные категории:

1. Инфраструктура как сервис – Infrastructure as a Service или IaaS;

2. Платформа как сервис – Platform as a Service или PaaS;

3. Программное обеспечение как сервис - Software as a Service или SaaS.

**IaaS** – это предоставление компьютерной инфраструктуры как услуги на основе концепции облачных вычислений и состоит из следующих компонентов:

• аппаратные средства (серверы, системы хранения данных, клиентские системы, сетевое оборудование);

• операционные системы и системное ПО (средства виртуализации, автоматизации, управления ресурсами);

• связующее ПО (например, для управления системами).

 $PaaS$  - это предоставление интегрированной платформы для разработки, тестирования, развертывания и поддержки веб-приложений как услуги. При этом нет необходимости приобретать оборудование и программное обеспечение, организовывать их поддержку. Доступ организуется на условиях аренды.

Примером является облачный сервис фирмы Microsoft - Windows Azure. Windows Azure создает единую среду, включающую облачные аналоги серверных продуктов Microsoft (реляционная база данных SQL Azure, являющаяся аналогом SQL Server, инструменты разработки (.NET Framework и Visual Studio, оснащенная в версии с 2010 года набором Windows

Azure Tools).

SaaS - предоставление доступа к приложениям посредством сети, обычно посредством Интернет-браузера. Основное преимущество модели SaaS для клиента состоит в отсутствии затрат, связанных с установкой, обновлением и поддержкой работоспособности оборудования и программного обеспечения, работающего на нем. В модели SaaS приложение приспособлено для удаленного использования; одним приложением могут пользоваться несколько клиентов; оплата за услугу взимается с учетом фактического времени работы с приложением; поддержка приложения и его модернизация производиться обслуживающим персоналом прозрачно для клиентов.

Наиболее широко используемые облачные сервисы категории SaaS - почтовый (Gmail, Mail.ru, Yahoomail, Webmail, Hotmail); социальные сети (Livejournal, Facebook, Twitter); поисковые системы (Yandex, Google, Yahoo); коммуникации (VoIP, Skype); дистанционное обучение; хранение и резервирование данных (Dropbox, OneDrive); обработка офисных документов (office.com).

Доступ к облачному сервису Microsoft предоставляется после регистрации на сайте office.com и получения аккаунта. Для его получения необходимо перейти по ссылке Sign in.

• Microsoft | Microsoft 365 Продукты о Ресурсы о Шаблоны Поддержка о Купить  $\Pi$ Облачное решение для эффективной работы в офисе и д Узнайте, какие продукты доступны для вас > и другие приложения **PowerPoint** Word **Excel** Outlook Teams

Рисунок 1 – Стартовая страница облачного сервиса Microsoft

После получения аккаунта и входа со своим логином и паролем пользователю доступны следующие приложения Microsoft Office (рисунок 2).

Программы Office можно применять или в режиме OnLine, когда используются офисные приложения установленные в облаке и работа с документами производится в браузере, или установленные непосредственно на локальном компьютере. В первом случае доступны не все функциональные возможности офисных приложений. Для установки Office365 на сво-ем компьютере необходимо нажать на ссылку *Установка Office*. После инсталляции можно пользоваться этим пакетом в течении месяца бесплатно.

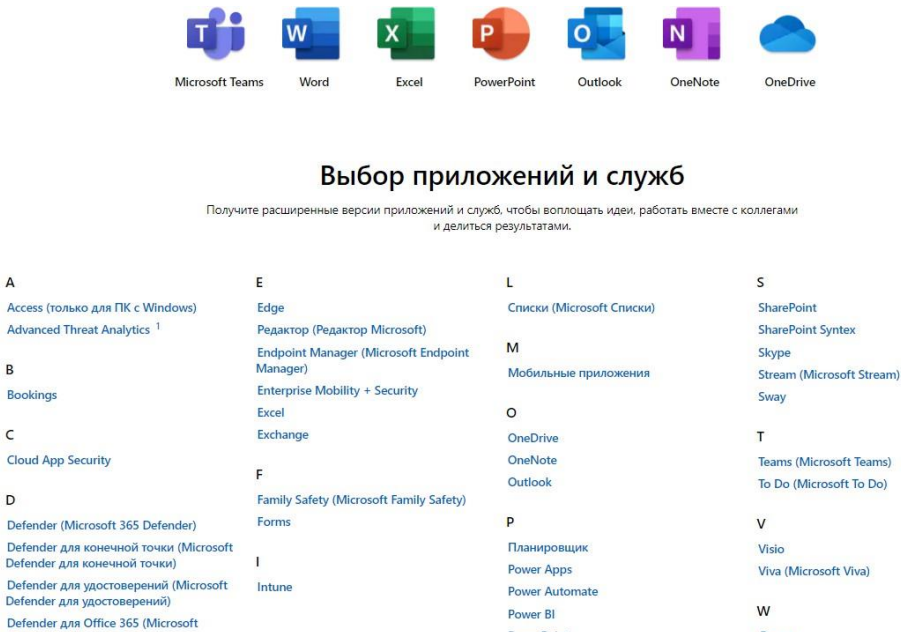

 $\overline{A}$ 

 $\overline{A}$  $\overline{B}$ 

 $\epsilon$ 

Defender для Office 365)

**Рисунок 2 – Доступные приложения облачного сервиса Microsoft Office**

PowerPoint

Publisher (только для ПК с Windows)

Project

Доска

Windows

Windows 365 Word

При работе c Office существующие возможности пакета дополняются функциями совместного редактирования в режиме реального времени. Благодаря этому рабочие и учебные группы могут вместе просматривать и редактировать общие документы, презентации и электронные таблицы.

Все офисные приложения (Word, Excel, PowerPoint, OneNote) позволяют работать с документами, размещенными в облачном хранилище OneDrive, и, таким образом, получать доступ к нему с любого устройства, подключенного к Интернет. Доступ к OneDrive производится через меню *Средство запуска приложений*.

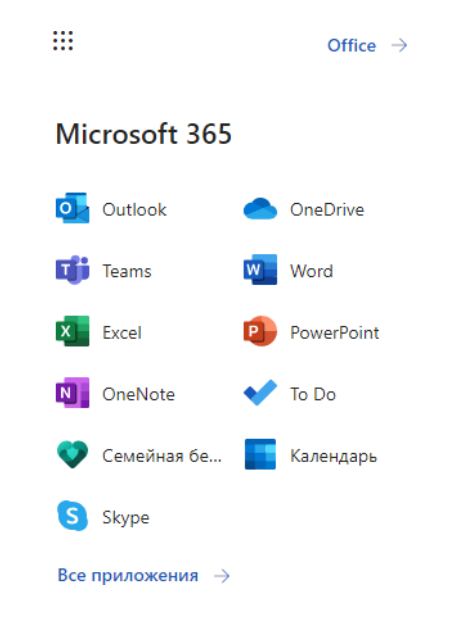

**Рисунок 3 – Доступ к OneDrive через меню Файл**

С помощью OneDrive или SharePoint можно предоставить доступ к редактируемому документу другим пользователям и работать вместе с ними в режиме реального времени. Для этого нужно раскрыть пункт Редактирование в центре ленты, пригласить пользователей и определить доступные для них операции (Редактирование, Рецензирование или Про- смотр). Также возможна передача сообщения любому пользователю через кнопку Поде-литься.

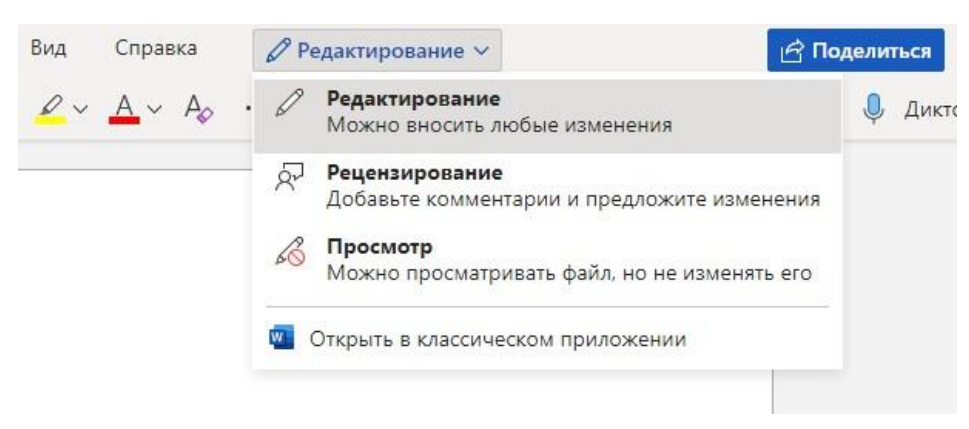

Рисунок 4 - Пункт Редактирование

Теперь при открытии общего документа можно видеть, кто работает с ним и с какой его частью. Возможно, также общение с коллегами в режиме реального времени, используя Skype для бизнеса, и просматривать действия с документом.

Для хранения документов используется облачное хранилище OneDrive. Приложение по своим функциям аналогично проводнику Windows. Назначение основных пунктов меню в разделе OneDrive представлено в таблице 1.

#### m Office  $\oplus$ හි っ  $\overline{\mathsf{N}}$ ⊕  $+$  Создать  $\mathbb{K}$ Отправить 不 Справка Параметры 1) ↓ Сортировка  $\blacksquare$  Папку ↓ Сортировка ∨ Microsoft 365 **•** Документ Word O<sub>1</sub> Outlook OneDrive **S** Книгу Excel **Tij** Teams Word **В** Презентацию PowerPoint  $Excel$ PowerPoint **3** Записную книжку OneNote N OneNote To Do **D** Onpoc Forms Семейная бе... Календарь ■ Текстовый документ Skype Все приложения → приложений общение запуск  $\mathbf c$ членами параметры. вызов справки Office - Word, Excel, команды по скайпу PowerPoint др.

Таблица 1 – Назначение основных пунктов меню в разделе OneDrive

Меню *Параметры* содержит подпункты *Параметры***,** позволяющий установить объем облачного хранилища; *Обновить* для знакомства с планами и предложениями OneDrive; *English***/***Русский* для выбора языка интерфейса.

При нажатии на кнопку  $\boxplus$  можно выбрать представление папок и файлов в виде списка.

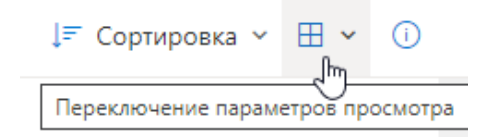

**Рисунок 5 – Выбор представление папок и файлов в OneDrive**

Для выбора папки или файла необходимо щелкнуть в верхнем правом углу элемента на его плиточном изображении, или в левой части строки, при изображении содержимого в виде списка. Выбранные элементы отмечаются знаком .

Нижнее меню предназначено для выполнения операций над папками и файлами облачного хранилища. Рассмотрим основные операции, связанные с работой с облачным хранилищем.

# *1.1.1 Предоставление доступа к своим документам*

Отметить папки или файлы, к которым необходимо открыть доступ другим пользователям, и нажать кнопку *Поделиться*. В появившемся окне выбрать или *Копировать ссылку***,**  или *Отправить***.**

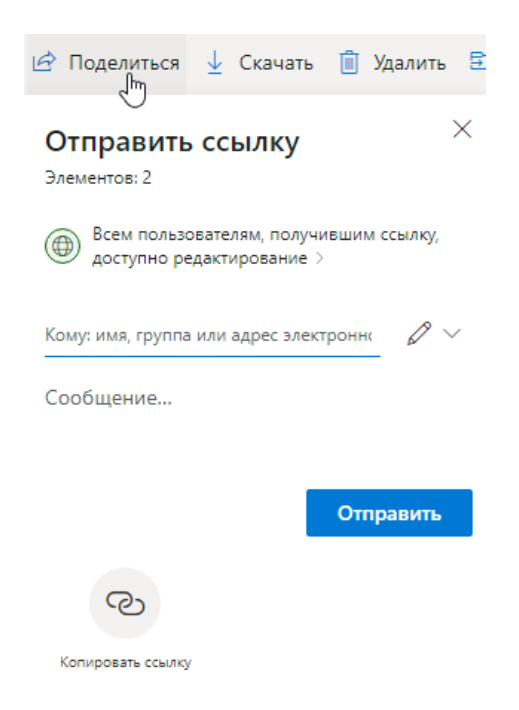

**Рисунок 6 – Выбор представление доступа к файлам**

В первом случае приложением будет сгенерирована ссылка на документ, которую можно скопировать и переслать ее другому пользователю.

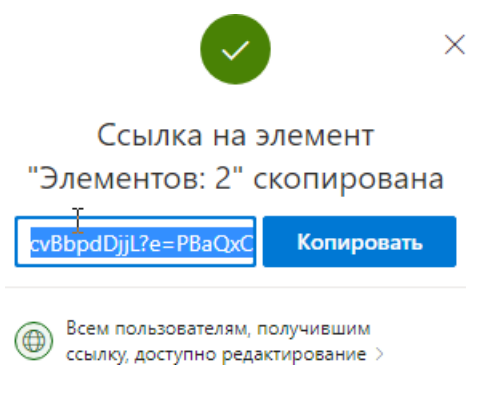

**Рисунок 7 – Представление доступа по ссылке**

В противном случае необходимо ввести электронный адрес другого пользователя и нажать кнопку *Отправить*.

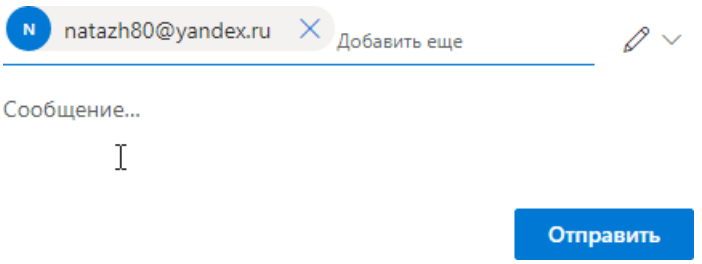

**Рисунок 8 – Представление доступа по почте**

Чтобы изменить уровень доступа к документу другим пользователям необходимо выделить этот документ и выбрать пункт меню *Поделиться*. В появившемся окне выбрать *Всем пользователям, получившим ссылку*, *доступно редактирование*.

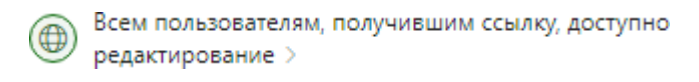

**Рисунок 9 – Изменение уровня доступа к документу**

С левой стороны появится панель с информацией о данном документе.

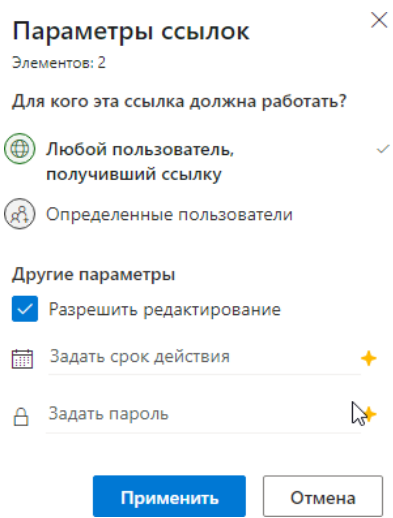

**Рисунок 10 – Параметры ссылок**

В разделе *Общий доступ* можно добавить пользователей, которым разрешается работать с этим документом, для этого выбрать пункт *Определенные пользователи*. Или изменить уровень доступа уже подключенным пользователям. Для этого справа от информации о пользователе выбрать кнопку *Может изменять*, и в появившемся меню выбрать *Может изменять, Может просматривать* или снять галку *Разрешить редактирование* для запрета редактирования.

Для просмотра документов, доступных для редактирования нескольким пользователям, необходимо на панели OneDrive выбрать пункт *Общие*.

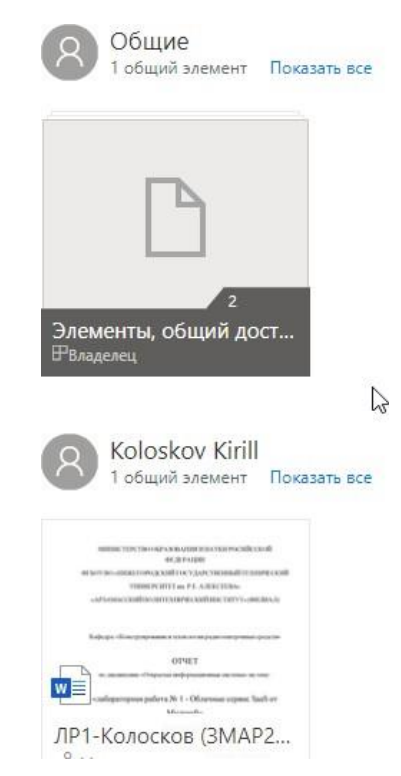

**Рисунок 12 – Меню Общие**

# *1.1.2 Добавление и синхронизация общих папок в OneDrive*

Если кто-либо предоставляет доступ к своей папке и разрешение на ее изменение, можно добавить общую папку в свой собственный OneDrive, чтобы упростить работу с папкой и редактирование ее содержимого. При синхронизации папки с компьютером под управлением Windows на котором установлено приложение OneDrive, возможна работа с этой папкой в автономном режиме. При этом общие папки, добавленные в ваш OneDrive, не используют ваше дисковое пространство в OneDrive. Для хранения данных используется только дисковое пространство владельца папки.

Для добавления общей папки в OneDrive необходимо выполнить следующую последовательность операций:

1. Выполнить вход в OneDrive в браузере.

2. В области навигации OneDrive в разделе OneDrive выбрать пункт *Общие*. Папки, которые можно добавить в OneDrive, имеют пометку Разрешено редактирование.

3. Найти папку, которую необходимо добавить, и щелкнуть кружок на изображению папки, чтобы выбрать ее.

4. Щелкнить *Добавить элементы*. Ту же операцию можно выполнить щелкнув по папке правой кнопкой мыши и выбрав пункт *Добавить элементы*.

Если нет необходимости синхронизировать содержимое папки и предоставлять к нему общий доступ, нужно выбрать команду *Скачать*. При этом папка и ее содержимое будет сохранено на вашем компьютере, а не в вашем OneDrive. Файлы будут доступны вам для редактирования в автономном режиме, но вы не сможете просмотреть изменения, внесенные другими пользователями, а они не увидят изменения, внесенные вами.

#### **1.2 Задание**

1. Получить аккаунт в облачном сервисе office.com.

2. Подготовить презентацию о доступных облачных сервисах, предоставляемых российскими центрами обработки данных (ЦОД) в соответствии со своим вариантом.

3. Результаты оформить в виде таблицы, используя приложение Excel из office.com. Таблица должна включать стоимость предоставляемых услуг.

4. Создать презентацию о центре обработки данных, используя приложение PowerPoint из office.com

5. Оформить отчет по лабораторной работе, используя приложение Word из office.com.

6. Созданные файлы разместить на OneDrive, предоставив преподавателю возможность для их просмотра.

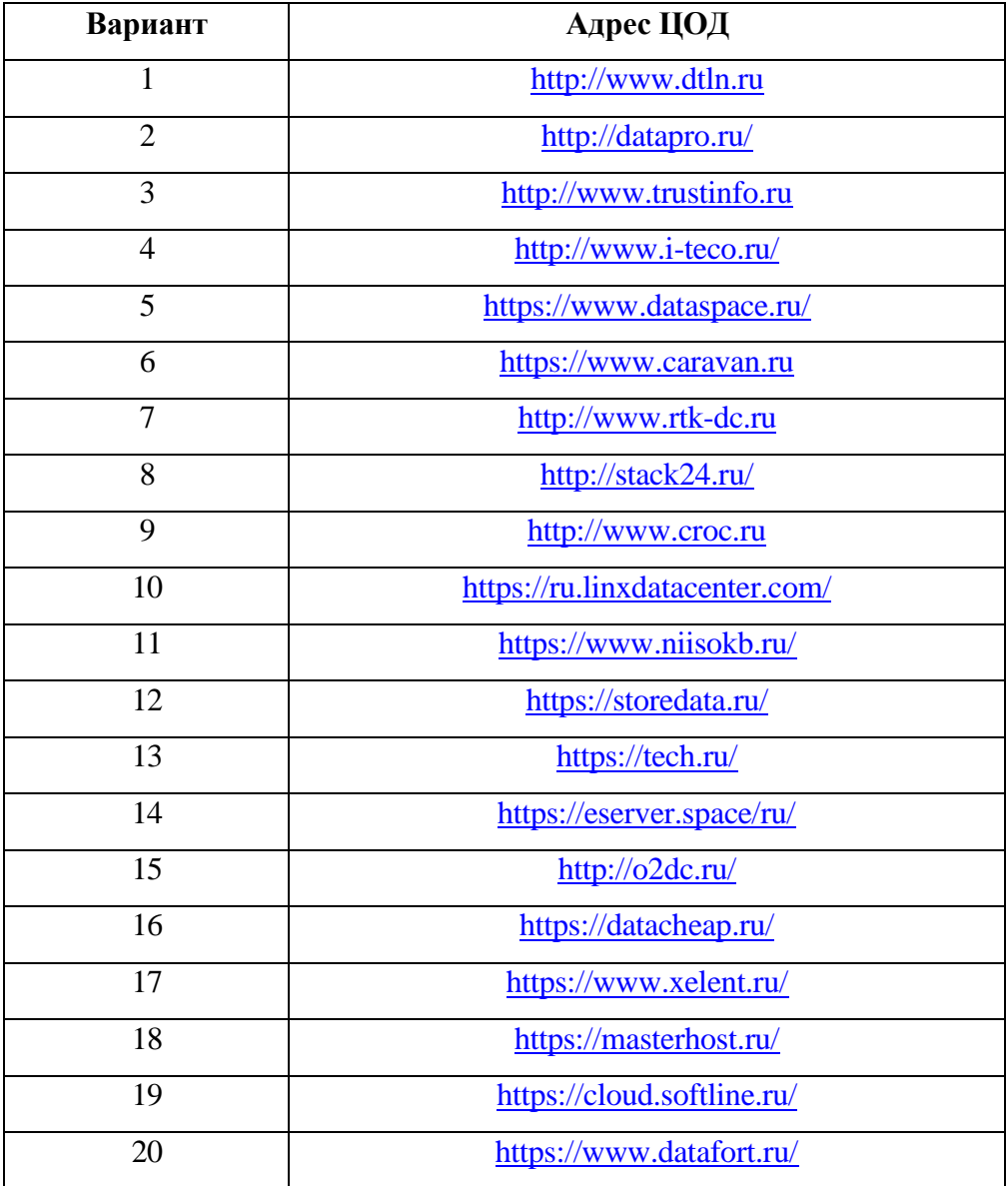

#### Задание №2. Анализ облачных сервисов PaaS и IaaS

Цель работы: получение навыков информационного обзора и анализ функциональных возможностей облачных сервисов PaaS и IaaS.

#### 1.1 Теоретические сведения

В облаке работает все больше организаций. Какой вид облачных услуг они используют, зависит от задач и бюджета.

При переводе бизнеса в облако, важно понимать преимущества различных облачных сервисов, различия между ними и знать о том, что нужно учитывать при выборе облачной модели.

Выделяют три наиболее распространенных модели облачных услуг:

- Infrastructure as a Service  $(IaaS)$  инфраструктура как услуга.
- Platform as a Service  $(Paas)$  платформа как услуга.
- Software as a Service  $(SaaS)$  программное обеспечение как услуга.

Инфраструктура как услуга (IaaS) – это предоставление вычислительных ресурсов через облако. В качестве готового решения клиент может выбрать: хранилище данных, виртуальный сервер, операционную систему и количество ресурсов. IaaS часто используют те, кто хочет избавиться от необходимости поддерживать собственные локальные центры обра-ботки данных.

Покупка собственного серверного оборудования не требуется, так как клиент арендует его у провайдера IaaS и получает в виртуальном виде через облачные серверы. Они предоставляются организации через панель управления, например, VMware - цифровая платформа на базе облачных технологий позволяет работать с любыми программами в различных облаках и на большом количестве устройств. С помощью этого клиенты полностью контролируют всю инфраструктуру и могут настроить ее под нужды организации.

Пользователи IaaS самостоятельно управляют приложениями, операционными системами и специализированным ПО, а провайдер поддерживает работу серверов, СХД и другого физического оборудования.

#### Преимущества IaaS.

IaaS - это наиболее гибкая модель облачных услуг с простым процессом развертывания оборудования. IaaS позволяет предприятиям наращивать вычислительные ресурсы по мере необходимости, вместо того, чтобы покупать дорогостоящее оборудование для собственной инфраструктуры. Например, цена сервера Cisco UCS в среднем начинается от 1 млн рублей.

Стоимость IaaS варьируется и в основном зависит от потребностей клиента в CPU и RAM. IaaS – это также экономичная модель, в том числе из-за высокой масштабируемости и автоматизации облачных услуг.

#### *Кому подходит IaaS.*

Услуги IaaS актуальны как для стартапов и небольших компаний, так и крупного бизнеса. Облачные сервисы – альтернатива покупке оборудования и созданию локальной инфраструктуры. С ростом потребностей, компаниям приходится внедрять новые сервисы и приложения, в чем помогает гибкость облачных услуг. Простыми словами: переход на IaaS экономит время и деньги.

Наиболее известные примеры IaaS:

- Amazon Web Services (AWS);
- Cisco Metacloud:
- Microsoft Azure:
- Google Compute Engine (GCE).

*Платформа как услуга* (*PaaS*) предоставляет настраиваемую среду для разработчиков. Клиенты получают доступ к платформе или набору инструментов для создания приложений через интернет. С помощью услуг PaaS разработчики могут создавать всѐ, от простых мобильных приложений до сложного программного обеспечения для бизнеса.

# *Преимущества PaaS.*

Подобно другим облачным сервисам, PaaS позволяет клиентам пользоваться современными мощными инструментами разработки, поддержку которых берет на себя провайдер. Платформа как услуга хороша тем, что сразу же готова к работе.

С помощью PaaS повышается скорость разработки, тестирования и доставки приложений. На готовой платформе команде разработчиков будет проще и экономичнее реализовывать проекты любого размера и сложности – затраты на развертывание платформы и промежуточного ПО берѐт на себя провайдер.

Облачные технологии позволяют увеличивать/уменьшать ресурсы при необходимости. Несколько пользователей могут получить доступ к проекту через одну и ту же платформу, которая в свою очередь может работать с разными веб-службами и базами данных.

# *Кому подходит PaaS.*

Решения PaaS помогают компаниям разного размера оптимизировать процесс разработки. Например, PaaS может упростить работу большой команды разработчиков, которые занимаются одним и тем же проектом.

Этот вариант может оказаться предпочтительным для компаний с существующей ИТинфраструктурой. Клиентам понадобятся собственные ИТ-специалисты для использования и

настройки программного обеспечения PaaS-платформы, но взамен организация получит больший контроль над процессом разработки и последующую гибкость поставки готового приложения клиентам.

Наиболее известные примеры PaaS:

- AWS Elastic Beanstalk;
- Windows Azure:
- Google App Engine;
- OpenShift;

#### Что такое SaaS.

Программное обеспечение как услуга (SaaS) - это предоставление клиентам уже настроенных программ для различных бизнес-задач через интернет. В качестве SaaS-решений могут предоставляться CRM, ERP, ITSM-системы, таск-трекеры и другое ПО.

Преимушества SaaS.

Удаленная, настройка и обслуживание ПО провайдером предоставляет компаниизаказчику больше времени для решения других важных вопросов и задач. SaaS-решения управляются централизованно и размещаются на удаленном сервере. Производитель, а не пользователь, несет ответственность за настройку необходимого оборудования и программного обеспечения.

Чаще всего для работы SaaS не требуется загрузка и установка ПО на устройство, большинство программ запускаются в браузере.

Кому подходит SaaS.

Использование услуг SaaS выгодно для компаний, у которых нет возможности покупать on-premise-решения. Крупные компании могут использовать эту модель для краткосрочных проектов, требующих быстрых, простых и доступных решений.

Также услуги этой модели подходят клиентам, которым нужно приложение, доступное через интернет, в том числе с мобильного устройства.

SaaS предоставляет решения для разных задач. Например, CRM-системы помогают автоматизировать взаимодействие компании с заказчиками, ERP-системы - оптимизировать управление ресурсами предприятия, ITSM-системы - упростить предоставление и поддержку ИТ-услуг.

Наиболее известные примеры SaaS:

- Salesforce:
- Service Now:
- Google Workspace;
- $\bullet$  SAP:
- Cisco WebEx;
- $\bullet$  1C в облаке;
- $\bullet$  SimpleOne.

# Какую модель выбрать?

Каждая облачная модель предлагает определенные функции и возможности. Когда у бизнеса есть набор конкретных задач и понимание преимуществ разных типов облачных сервисов, проще выбрать подходящий.

Пплюсы каждой из моделей:

• Решения IaaS дают практически полный контроль над готовой инфраструктурой, что позволяет организации создать стек технологий, полностью адаптированный к потребно- стям бизнеса.

• Предприятия, которые уже обладают некоторыми ресурсами и ИТ-отделом, могут выбрать сервисы PaaS: готовая платформа поможет компаниям разрабатывать индивидуальные решения, которые легче интегрировать с существующими рабочими процессами.

• Услуги SaaS позволяют предприятиям экономить деньги: клиентам не нужно самостоятельно заниматься разработкой и поддержкой программного обеспечения.

Хотя, на первый взгляд, модели похожи, SaaS, PaaS и IaaS предоставляют разные уровни услуг. Однако в любом случае, облачные решения снимают работу с клиентов и помогают экономить время, усилия сотрудников и деньги.

# 1.2 Залание

Провести обзор и анализ функциональных возможностей облачных сервисов, предложенных в таблице.

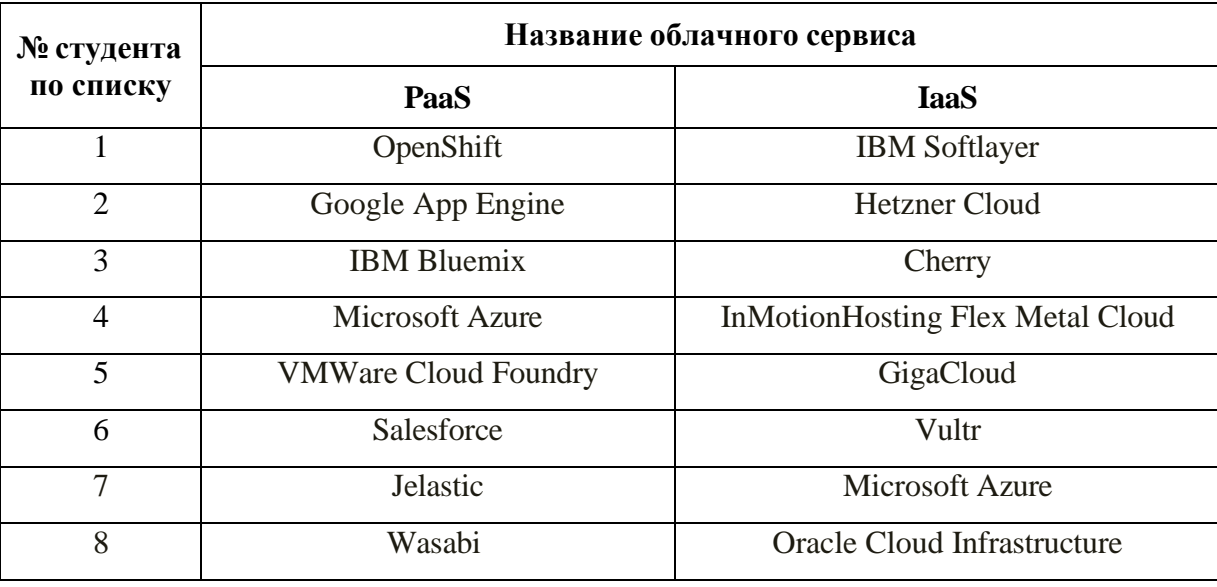

Указать основные отличия сервисов PaaS и IaaS.

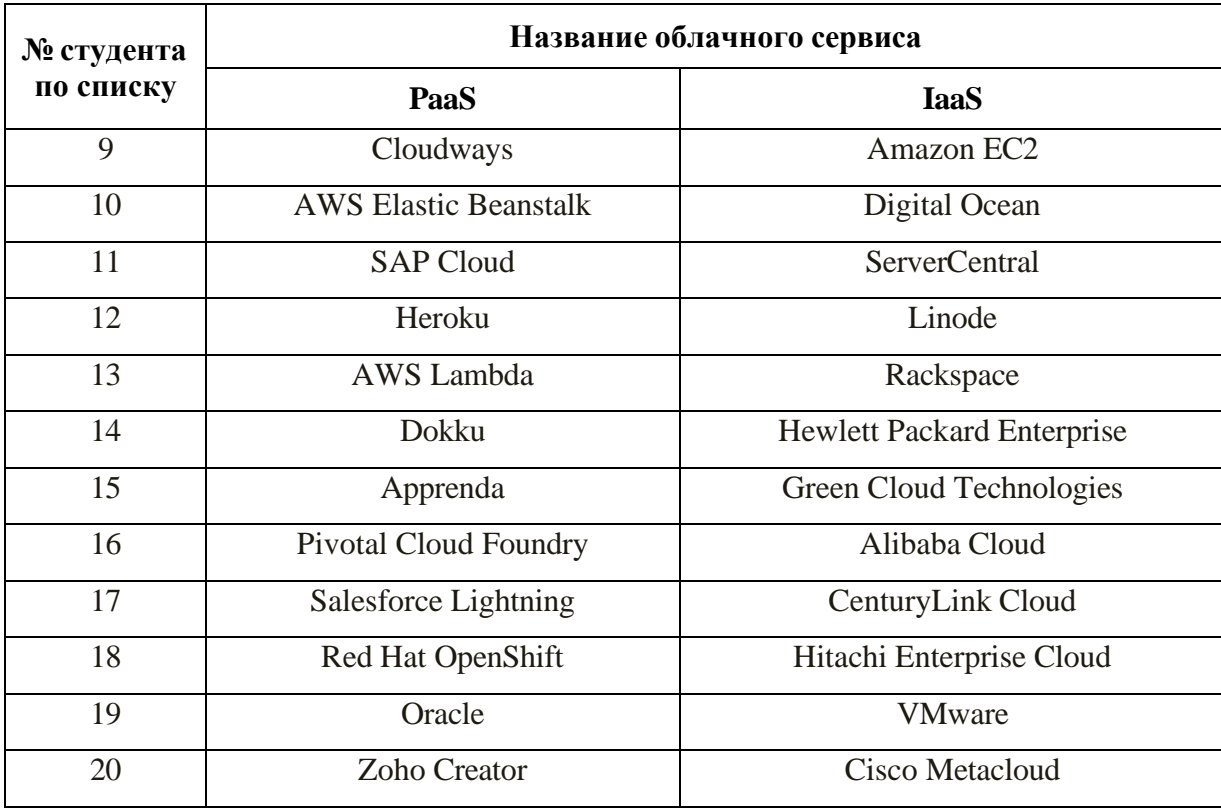

На основе анализа облачного сервиса следует оценить по ряду характеристик, важнейшими среди которых являются: функциональные возможности, технические характеристики, надежность и безопасность, практичность и удобство применения, эффективность, сопровождаемость, преимущества при использовании. Кроме характеристики облачного сервиса произвести оценку репутации компании, предоставляющей услуги облачного сервиса, количество пользователей, предлагаемые продукты, возможности взаимодействия с клиентами, соответствие покупаемой системы стандартам открытых систем и пр. (аналитический материал представить в виде графиков).

Для освещения выбранной темы изучаются все доступные источники: учебной, научной литературы и т.д. В качестве дополнительных источников информации можно использовать материалы сайтов фирм, предоставляющих услуги облачных сервисов.

# Задание №3. Создание виртуальной машины (VM) или контейнера для развертывания приложения

Цель работы: изучить принципы построения облачной инфраструктуры (вычислительных узлов, каналов связи, хранилищ и др.) на основе платформы OpenStack.

# 1.1 Теоретические сведения

**OpenStack** – комплекс проектов свободного программного обеспечения, который может быть использован для создания инфраструктурных облачных сервисов и облачных хранилищ, притом как публичных, так и частных. OpenStack состоит из нескольких модулей, которые взаимодействуют между собой через каталог сервисов. Основные компоненты системы:

- вычислительный сервис (Nova);
- объектное хранилище (Swift);
- хранилище данных (Glance);
- каталог пользователей и сервисов (Keystone);
- средство управления сетевой инфраструктурой (Neutron);
- оркестратор облачных приложений (Heat);
- система управления облачной инфраструктурой OpenStack Horizon.

Проект обладает исчерпывающей документацией, подробно описывающей установку каждого из компонентов системы - http://docs.openstack.org/.

# 1.1.1 Сервис аутентификации и авторизации Keystone

Основная задача сервиса keystone - определить, имеет ли пользователь доступ к запрашиваемой им услуге (ресурсу). Кроме того, keystone предоставляет пользователю список доступных конечных точек API запрашиваемой услуги. Обычно конечная точка представляет собой URL адрес того или иного облачного сервиса, зная который пользователь может воспользоваться услугой.

# 1.1.2 Вычислительный сервис Nova

Nova - контроллер вычислительных ресурсов, основной компонент при построении сервисов типа IaaS (Infrastructure as a Service).

# 1.1.3 Хранилище данных Glance

Glance предоставляет пользователю возможность загружать и использовать различного рода данные, необходимые для работы других сервисов в облаке.

### *1.1.4 Объектное хранилище Swift*

Объектное хранилище OpenStack (Swift) предоставляет масштабируемое распределенное объектное хранилище с резервированием, которое использует кластеры стандартизированных серверов. Под «распределением» понимается, что каждый фрагмент данных реплицируется по кластеру узлов хранения.

Доступ к объектам в Swift осуществляется по интерфейсу REST. Эти объекты можно хранить, получать или обновлять по требованию. Хранилище объектов можно с легкостью распределить по большому числу серверов

#### *1.1.5 Средство управления сетевой инфраструктурой Neutron*

OpenStack Neutron обеспечивает сетевое взаимодействие между другими компонентами облачной системы - Nova, Glance и др.

#### *1.1.6 Оркестратор облачных приложений Heat*

Heat предназнаен для выстраивания стека (набора) вычислительных, сетевых и дисковых ресурсов облака в цельную структуру. Для этого используются так называемые шаблоны. Шаблоны могут быть представлены в нескольких форматах. Мы будем использовать формат HOT. Он был создан специально для проекта Heat и отличается достаточно простым и понятым синтаксисом. Формат основан на YAML, поэтому при редактировании текста важно следить за использованием пробелов в отступах и их иерархии.

Для обеспечения совместимости с шаблонами, используемыми в Amazon EC2, поддерживается также формат CFN (AWS CloudFormation).

#### *1.1.7 Система управления облачной инфраструктурой OpenStack Horizon*

Horizon предоставляет пользователю веб-интерфейс управления облачной инфраструктурой, построенной на основе сервисов OpenStack, описанных выше.

# **1.2 Задание**

1. Рассмотреть примеры и принципы построения публичной и приватной облачной инфраструктуры на основе платформ OpenStack [\(http://docs.openstack.org/\).](http://docs.openstack.org/))

2. Произвести установку и настройку сервера БД (MySQL/PostgreSQL).

3. Произвести установку и настройку системы сообщений (RabbitMQ).

# 4. Произвести установку и тестовую настройку компонентов OpenStack.

# Порядок выполнения работы

Cервисы OpenStack обычно устаналиваются на несколько машин. Это могут быть как виртуальные, так и реальные машины. В данной работе рассматривается установка всех основных сервисов OpenStack на одну машину.

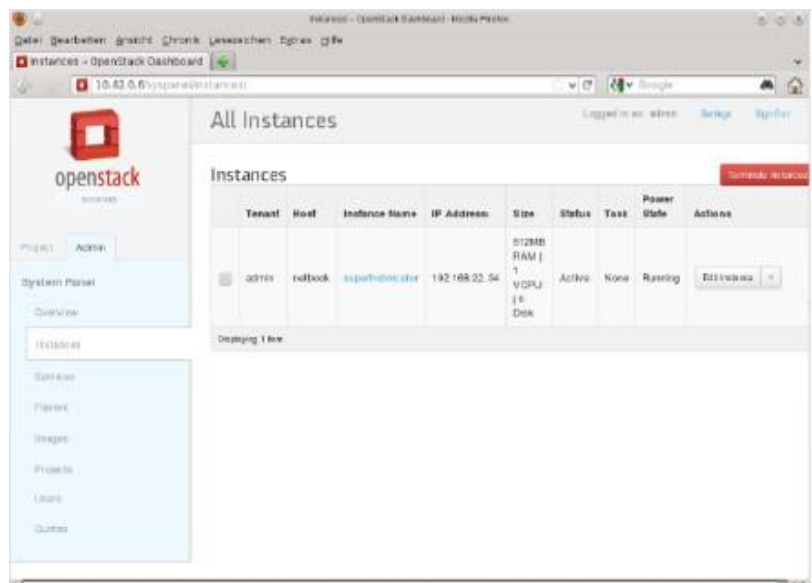

Рисунок 13 - Диалоговое окно OpenStack

Для того, чтобы сервисы могли взаимодействовать между собой, OpenStack использует брокеры сообщений, например RabbitMQ или Qpid. Хранение всей необходимой информации обеспечивается СУБД MySQL или PostgreSQL. Так же поддерживается MariaDB.

Процесс установки сервисов OpenStack достаточно длителен, поэтому в описании данной работы подробно описан лишь процесс установки keystone. Процесс установки остальных сервисов описан в официальной документации проекта, доступной по адресу http://docs.openstack.org/.

1. Установите брокер сообщений RabbitMQ:

# # zypper install rabbitmq-server

Проверьте его работоспособность, соединившись с ним по telnet:

# telnet localhost 5672

# Connected to localhost.

# Escape character is '^]'.

 $# test$ 

#### # AMQP Connection closed by foreign host.

Введите случайную строку, после этого RabbitMQ должен закрыть соединение.

2. Установите СУБД PostgreSQL:

# # zypper install postgresql-server

Инициализируйте БД:

# #/etc/init.d/postgresql start

Добавьте нового пользователя БД для сервиса OpenStack Keystone и задайте ему па-

#### роль:

# # createuser -U postgres -d keystone

# $#$  psql -U postgres

### # alter role keystone password '\*\*\*\*\*\*\*';

Создайте БД для сервиса keystone:

# # createdb -U keystone keystone

3. Сгенерируйте токен администратора:

# # openssl rand 10 | hexdump -e '1/1 "%.2x"

Добавьте сгенерированный токен в переменную окружения. Он пригодится для установки остальных сервисов OpenStack.

# \$ export OS\_SERVICE\_TOKEN=ADMIN\_TOKEN

4. Установите сервис аутентификации и авторизации OpenStack Keystone:

# # zypper install openstack-keystone python-keystoneclient

Конфигурация сервиса располагается в файле /etc/keystone/keystone.conf. Отредактируйте настройки токена администратора и соединения с базой данных, согласно настройкам, сделанным вами в п.2 и 3 (директивы admin token, connection). Так же рекомендуется выставить настройку verbose в True, чтобы облегчить отладку в случае возникновения каких-либо проблем.

5. Запустите сервис keystone:

#### # systemctl enable openstack-keystone.service

#### # systemctl start openstack-keystone.service

6. Добавьте нового пользователя-администратора в keystone. Процесс добавления подробно описан в официальной документации проекта: http://docs.openstack.org/juno/installguide/install/zypper/content/keystone-users.html

7. Установите, настройте и запустите сервисы OpenStack Nova, Glance, Swift, Neutron, Heat, Horizon. Их установка в целом аналогична установке keystone и описана в документации: http://docs.openstack.org/juno/install-guide/install/zypper/content/.

Примечание: для установки панели администрирования OpenStack Horizon, вам необходимо установить интерпретатор python версии 2.6+. В основе этой панели лежит популярный python-framework Django. Начиная с версии 1.7., он требует наличия в системе python 2.7. Кроме того, Horizon использует в качестве кеша memcached. Соответственно, необходимо установить memcached.

# **Задание №4. Настройка сетевых правил, масштабирование и мониторинг приложения в облачной среде.**

#### *Цель работы***:**

1. Изучить принципы создания и использования виртуальных машин с помощью VirtualBox.

2. Задать настройки сетевых правил, масштабирование и мониторинг приложения в облачной среде.

#### **1.1 Теоретические сведения**

Виртуализация подразумевает запуск на одном физическом компьютере нескольких виртуальных компьютеров. То есть, в основе виртуализации лежит возможность одного компьютера выполнять работу нескольких компьютеров благодаря распределению его ресурсов по нескольким средам. С помощью виртуальных серверов и виртуальных настольных компьютеров можно разместить несколько ОС и несколько приложений в едином местоположении. Виртуальная инфраструктура позволяет снизить энергопотребление, сократить расходы на приобретение аппаратных ресурсов, обеспечить высокий уровень доступности ресурсов, более эффективную систему управления, повышенную безопасность и усовершенствованную систему восстановления в критических ситуациях.

*Виртуальная машина* представляет собой приложение, запущенное на хостовой операционной системе, которое работает с собственной операционной системой, называемой гостевой, и собственными приложениями, подобно физическому компьютеру. Виртуальная машина действует так же, как физический компьютер, и содержит собственные виртуальные (т.е. программные) ОЗУ, жесткий диск и сетевой адаптер. которые эмулируют физические устройства компьютера.

VirtualBox представляет собой программное обеспечение для управления виртуальными машинами. Достаточно распространен в виду простоты использования, наличия web, графического и command-line интерфейса, обширной документации и развитого сообщества.

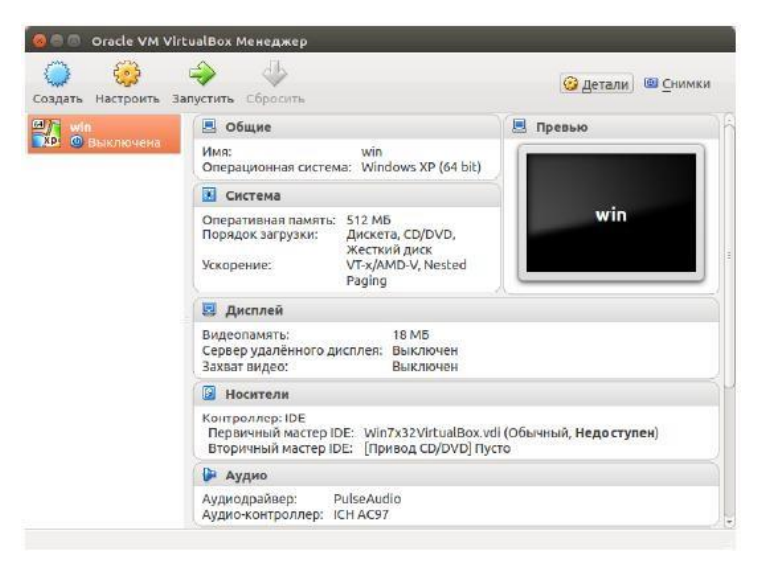

**Рисунок 14 – VirtualBox**

VirtualBox больше подходят для тестирования и разработки программных продуктов, нежели для использования в качестве основной технологии виртуализации в реальных условиях.

Приложение VirtualBox представляет собой систему виртуализации для host-систем Windows, Linux и Mac OS и обеспечивает взаимодействие с гостевыми операционными системами Windows, Linux, OpenBSD, FreeBSD, OS/2 Warp. VirtualBox реализует метод полной виртуализации. Скачать VirtualBox можно по ссылке

[https://www.virtualbox.org/wiki/Downloads.](https://www.virtualbox.org/wiki/Downloads)

Инсталляция производится стандартным способом. После запуска главное окно VirtualBox имеет вид представлены на рисунке 15.

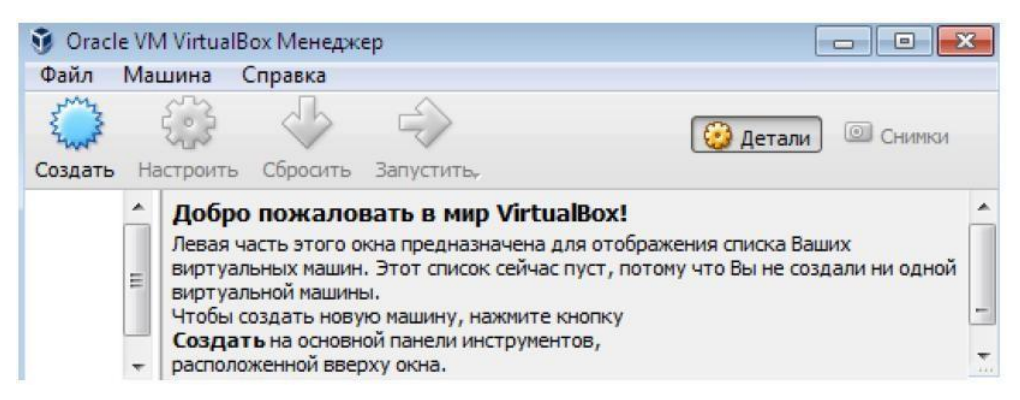

**Рисунок 15 – Главное окно VirtualBox**

Основные настройки производятся при выборе в меню пункта *Файл*, и далее *Настройки*. Рекомендуется установить свой каталог для хранения виртуальных машин.

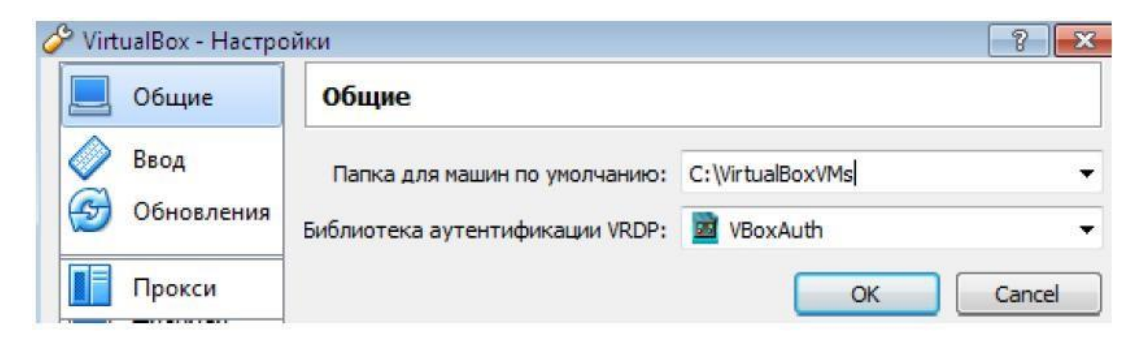

**Рисунок 16 – Установка каталога для хранения виртуальных машин**

Для установки виртуальной машины нажать кнопку *Создать* на панели инструмен- тов. В окне *Создать виртуальную машину* вписать имя, которое будет отображаться в VirtualBox, выбрать тип и версию устанавливаемой операционной системы.

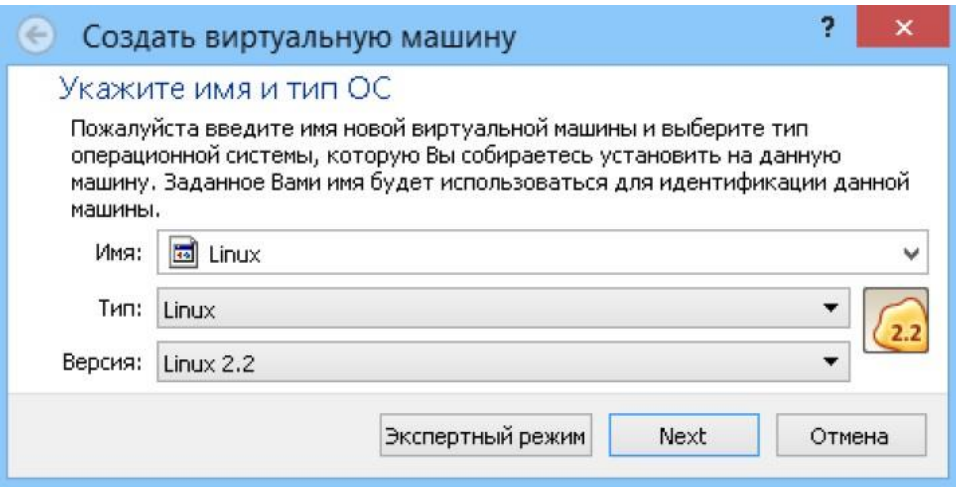

**Рисунок 17 – Окно создания виртуальной машины**

После нажатия кнопки *Next* в следующем окне следует определить размер оперативной памяти, выделяемой виртуальной машине.

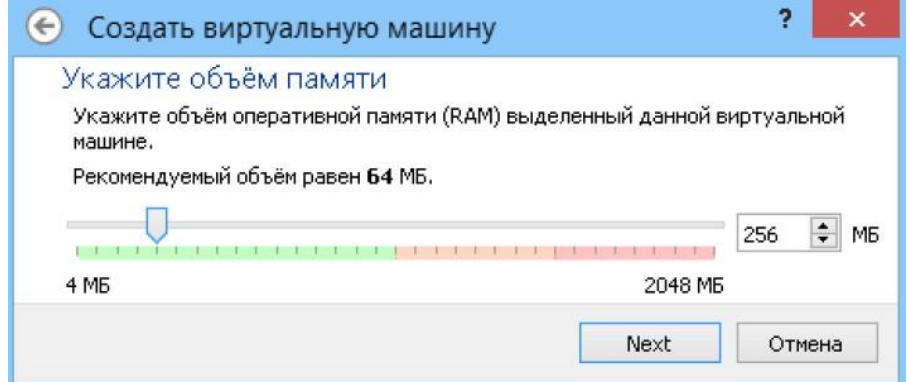

**Рисунок 18 – Окно определения размера оперативной памяти для виртуальной машины**

На следующем шаге следует выбрать пункт *Создать новый виртуальный жесткий диск.* Если он уже существует, то отметить *Использовать существующий виртуальный жесткий диск.*

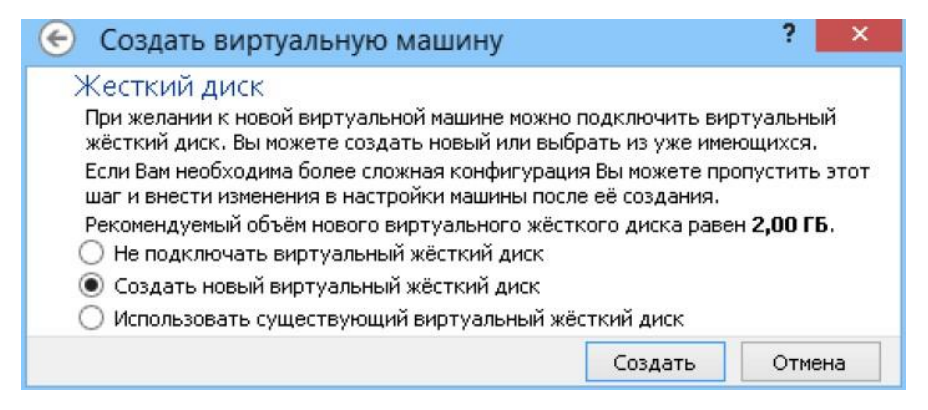

**Рисунок 19 – Окно формирования виртуального жесткого диска**

Далее выбрать тип файла *VDI* для виртуального жесткого диска и нажать *Next*.

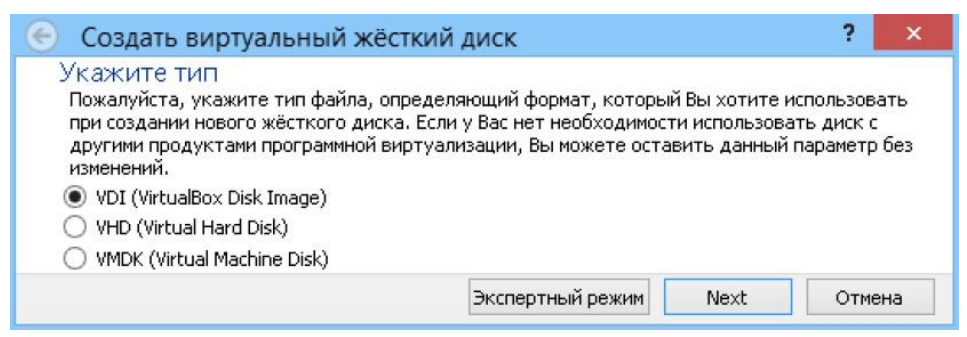

**Рисунок 20 – Окно определения типа виртуального жесткого диска**

В новом окне будет предложено выбрать тип создаваемого диска – *Динамический*  или *Фиксированный жесткий диск*. *Загрузочный диск* удобнее создать фиксированного размера – это позволит автоматически ограничить его размер, упростить и ускорить хранение, восстановление и создание резервных копий диска. Если для системы нужно будет создать несколько жестких дисков, то те, которые не будут являться загрузочными, удобнее создавать динамически расширяющимися.

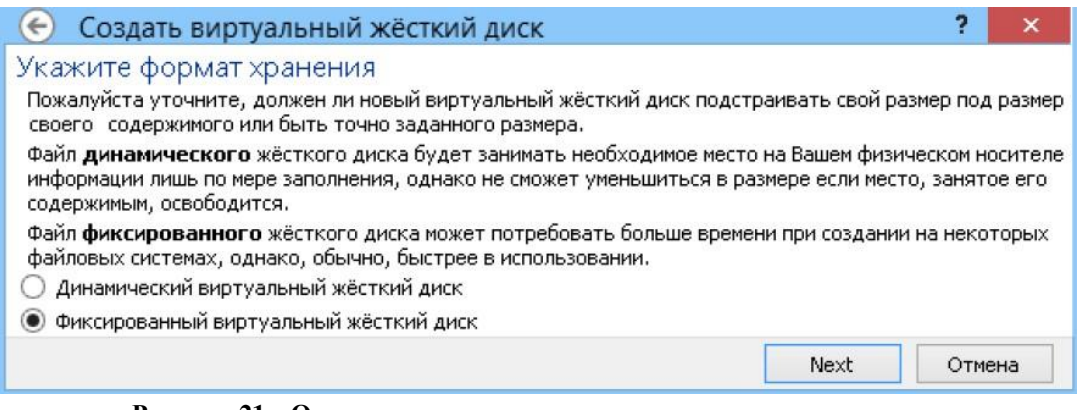

**Рисунок 21 – Окно определения типа виртуального жесткого диска**

Далее указать размер диска в соответствии со своим вариантом.

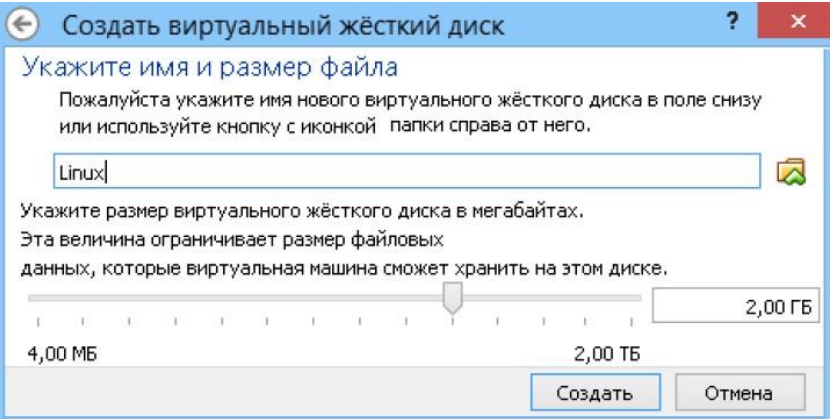

**Рисунок 22 – Окно определения имени и размера виртуального жесткого диска**

После нажатия кнопки *Создать* начнется процесс создания виртуального жестко-

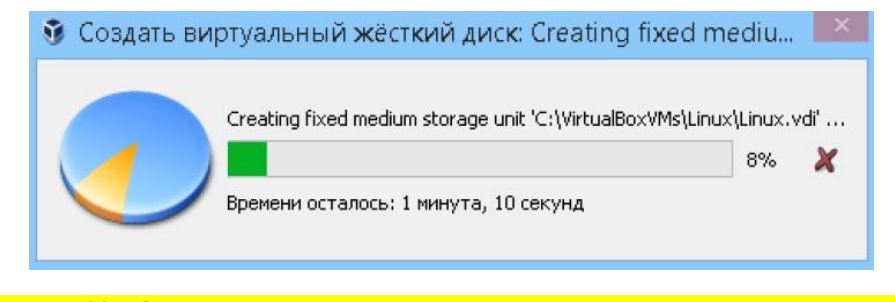

**Рисунок 23 – Окно определения имени и размера виртуального жесткого диска**

По его окончании процесс создания виртуальной машины закончится, и в главном окне VirtualBox можно увидеть только что созданную виртуальную машину Linux, а в поле с правой стороны еѐ описание.

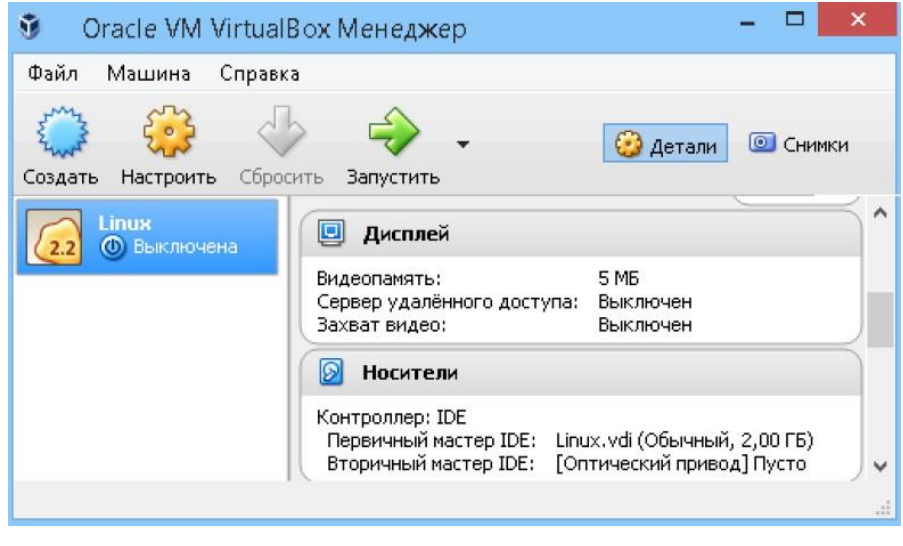

**Рисунок 24 – Окно определения имени и размера виртуального жесткого диска**

#### *Настройка аппаратной части виртуальной машины*

В колонке слева выбрать виртуальную машину и нажать на панели инструментов кнопку *Настроить*. В открывшемся окне в колонке с левой стороны выводится список устройств. На первой вкладке раздела *Общие* отображаются основные параметры созданной виртуальной машины.

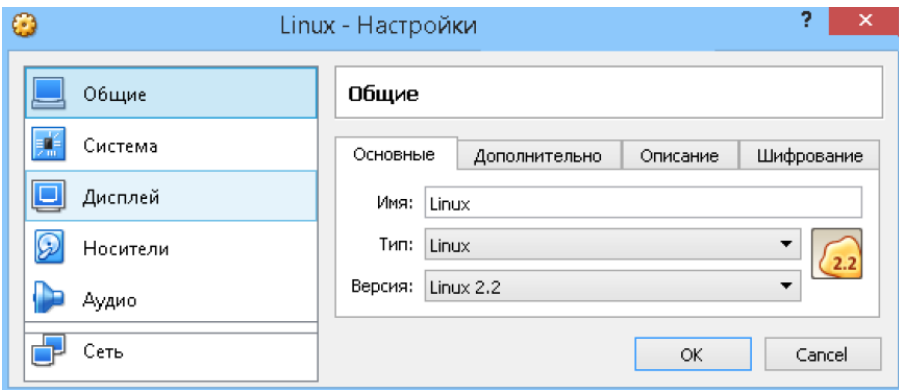

**Рисунок 25 – Окно определения имени и размера виртуального жесткого диска**

На вкладке *Дополнительно* возможны следующие настройки:

• *Папка для снимков*. В этой папке можно сохранить текущее состояние машины и в любой момент времени затем можно к нему вернуться. Рекомендуется создавать снимки перед каждым значительным изменением в виртуальной системе. Можно создать несколько снимков, содержащих отличные друг от друга настройки и установленные приложения. При назначении папки необходимо учитывать, что снимки занимают значительный объем памяти;

• *Общий буфер обмена* – определение того, как будет работать буфер обмена между host-системой и виртуальной машиной. Вариантов работы буфера предоставлено четыре – *выключено*, *только из гостевой ОС в основную*, *только из основной ОС в гостевую*, *двунаправленный*. Последний вариант обеспечит максимальное удобство в работе. Аналогично настраивается функция перетаскивания файлов мышью (Drag'n'Drop).

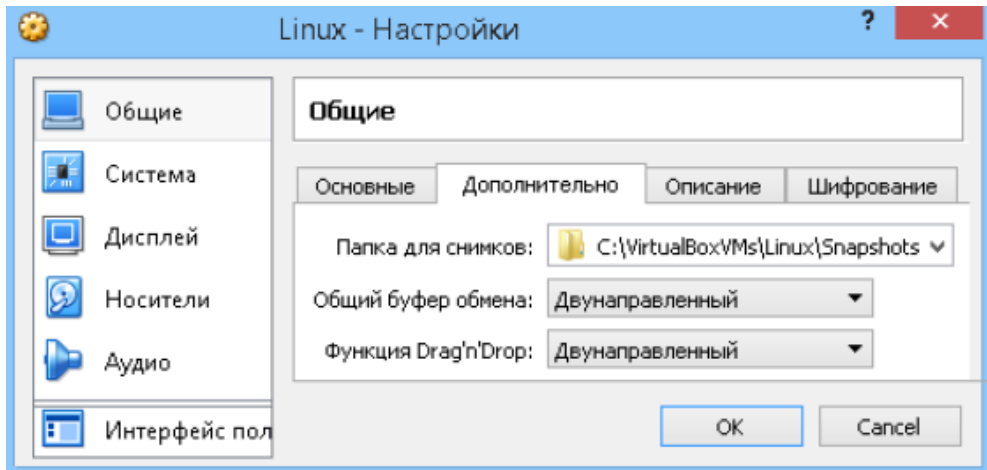

**Рисунок 26 – Окно определения имени и размера виртуального жесткого диска**

В разделе *Система* и на первой вкладке *Материнская плата* производятся изменение размера оперативной памяти, корректировка порядка загрузки - первым обязательно должен быть CD/DVDROM, чтобы обеспечить возможность установки ОС с загрузочного диска. При этом в роли загрузочного диска может выступать как компакт-диск, так и образ ISO. Остальные настройки зависят от аппаратной части реального ПК, причем если выставить настройки, неприменимые к ПК, система виртуальной машины может не запуститься.

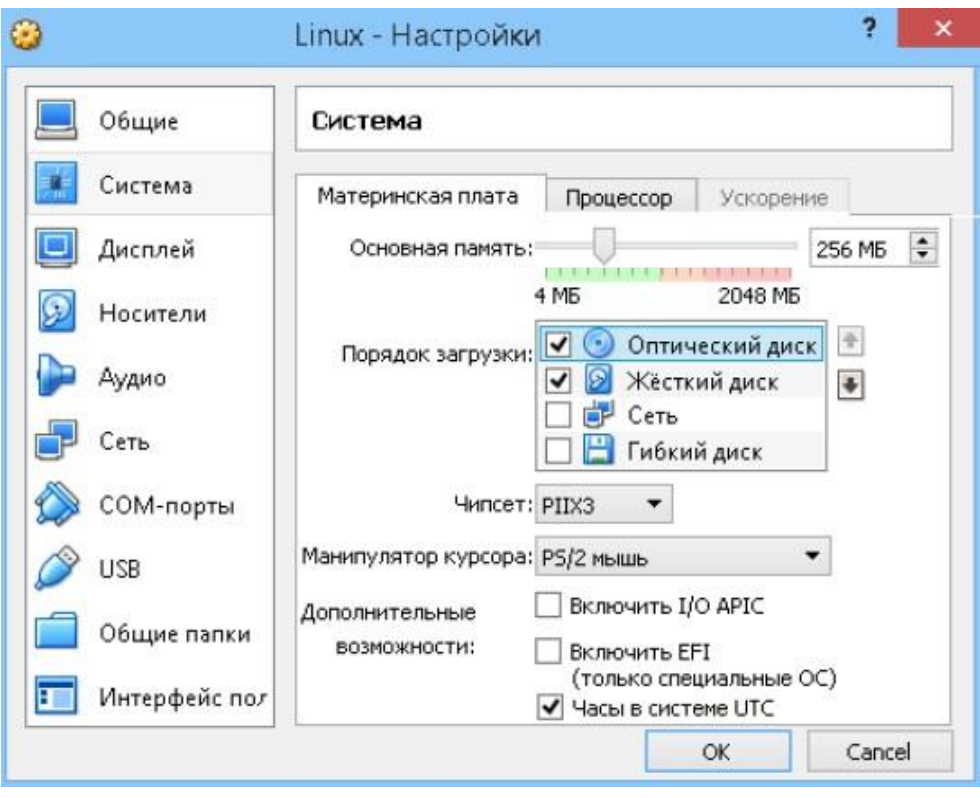

**Рисунок 27 – Окно определения имени и размера виртуального жесткого диска**

На вкладке *Процессор* можно выбрать количество процессоров, установленных на виртуальную материнскую плату, а также предел загрузки процессора. Эта опция доступна только при условии поддержки аппаратной виртуализации AMD-V или VT-x, а также включенной опции I/O APIC на предыдущей вкладке. Перед включением этих настроек, нужно выяснить, поддерживает ли эти возможности процессор хостового компьютера и включены ли они по умолчанию в BIOS.

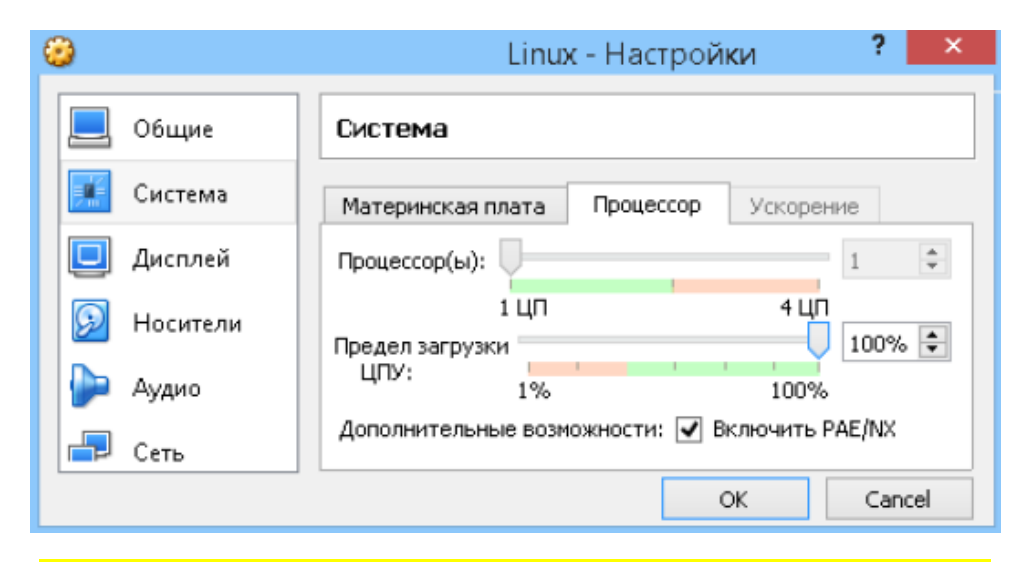

**Рисунок 28 – Окно определения имени и размера виртуального жесткого диска**

На вкладке сеть задается способ, которым виртуальный адаптер гостевой ОС подсоединяется к настоящей сети основной ОС, а также количество сетевых адаптеров и тип подключения.

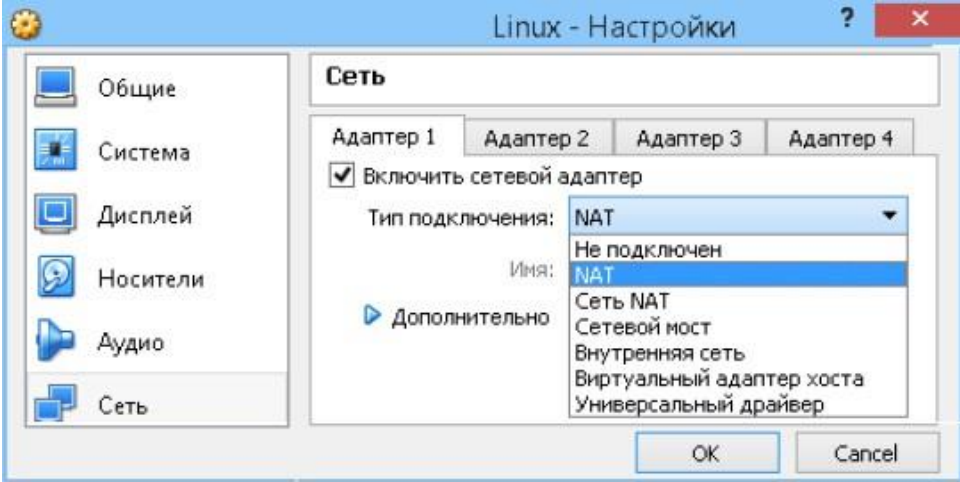

В режиме NAT, гостевому сетевому интерфейсу присваивается по умолчанию IPv4 адрес из диапазона 10.0.х.0/24, где х обозначает конкретный адрес NAT-интерфейса, определяемый по формуле +2. Таким образом, х будет равен 2, если имеется только один активный NAT-интерфейс. В этом случае, гостевая операционная система получает IP-адрес  $10.0.2.15$ , сетевому шлюзу назначается адрес 10.0.2.2, серверу имен (DNS) назначается адрес  $10.0.2.3.$ 

В соединении типа Сетевой мост виртуальная машина работает также, как и все остальные компьютеры в сети. В этом случае адаптер выступает в роли моста между виртуальной и физической сетями. Со стороны внешней сети имеется возможность напрямую соединяться с гостевой операционной системой.

При подключении типа Виртуальный адаптер хоста гостевые ОС могут взаимодействовать между собой, а также с компьютером, на котором установлена виртуальная машина. В этом режиме адаптер хоста использует свое собственное, специально для этого предназначенное устройство, которое называется vboxnet0. Также им создается подсеть и назначаются IP-адреса сетевым картам гостевых операционных систем. Гостевые ОС не могут взаимодействовать с устройствами, находящимися во внешней сети, так как они не подключены к ней через физический интерфейс. Режим Виртуальный адаптер хоста предоставляет ограниченный набор служб, полезных для создания частных сетей под VirtualBox для ее гостевых ОС.

В меню *Общие папки* можно подключить папку для более легкого обмена файлами с виртуальными машинами. Для этого нажать кнопку *Добавить общую папку* (справа папка с плюсом) и указать путь и имя общей папки.

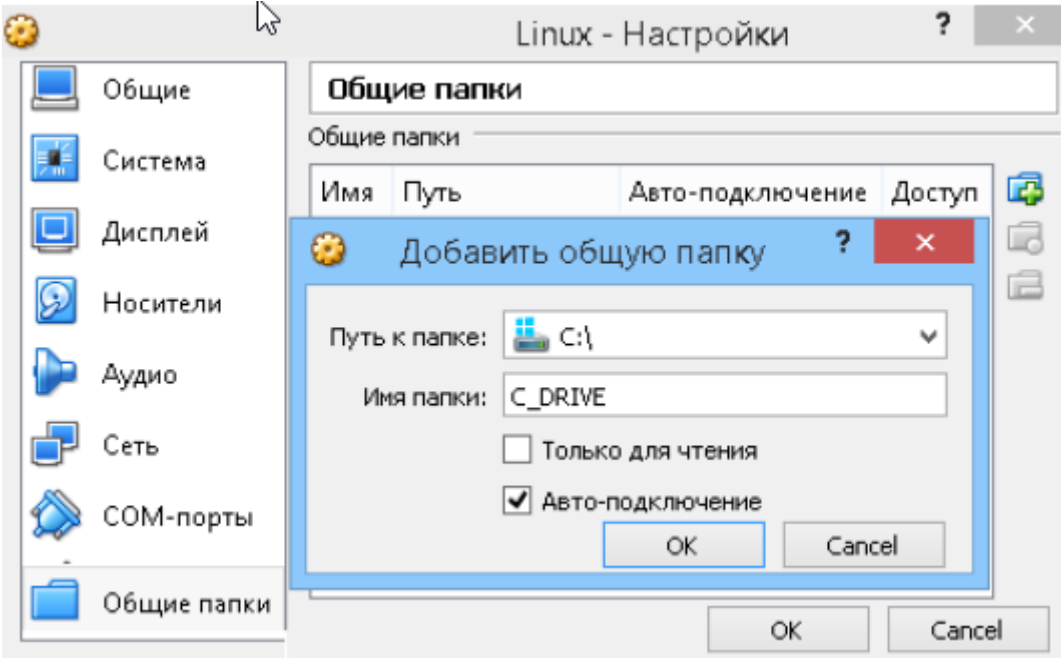

# *Запуск виртуальной машины*

Для запуска гостевой системы нужно нажать кнопку *Запустить*. При первом запуске виртуальной машины необходимо произвести инсталляцию гостевой операционной системы. Для этого указать путь к образу операционной системы в формате iso.

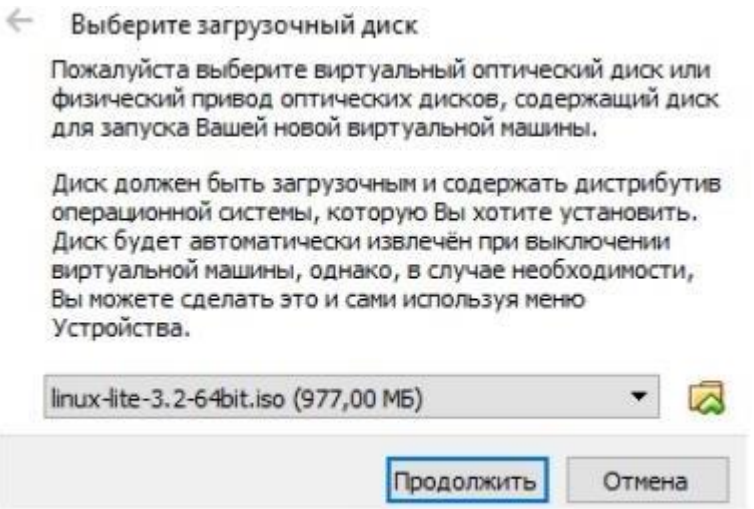

# **1.2 Задание**

1. Установить VirtualBox. Создать виртуальную машину в VirtualBox.

2. Произвести инсталляцию гостевой операционной системы в соответствии со своим вариантом.

3. Произвести установку и настройку дополнительного программного обеспечения для связи основной (хостовой) и гостевой операционных систем.

4. Настроить общий буфер обмена, общие папки, сетевой интерфейс между хостовой и гостевой ОС.

5. Получить доступ к своему аккаунту в office.com из гостевой операционной системы.

6. Оформить отчет по лабораторной работе, используя приложение Word из office.com.

7. Отчет разместить на OneDrive, предоставив преподавателю возможность для просмотра.

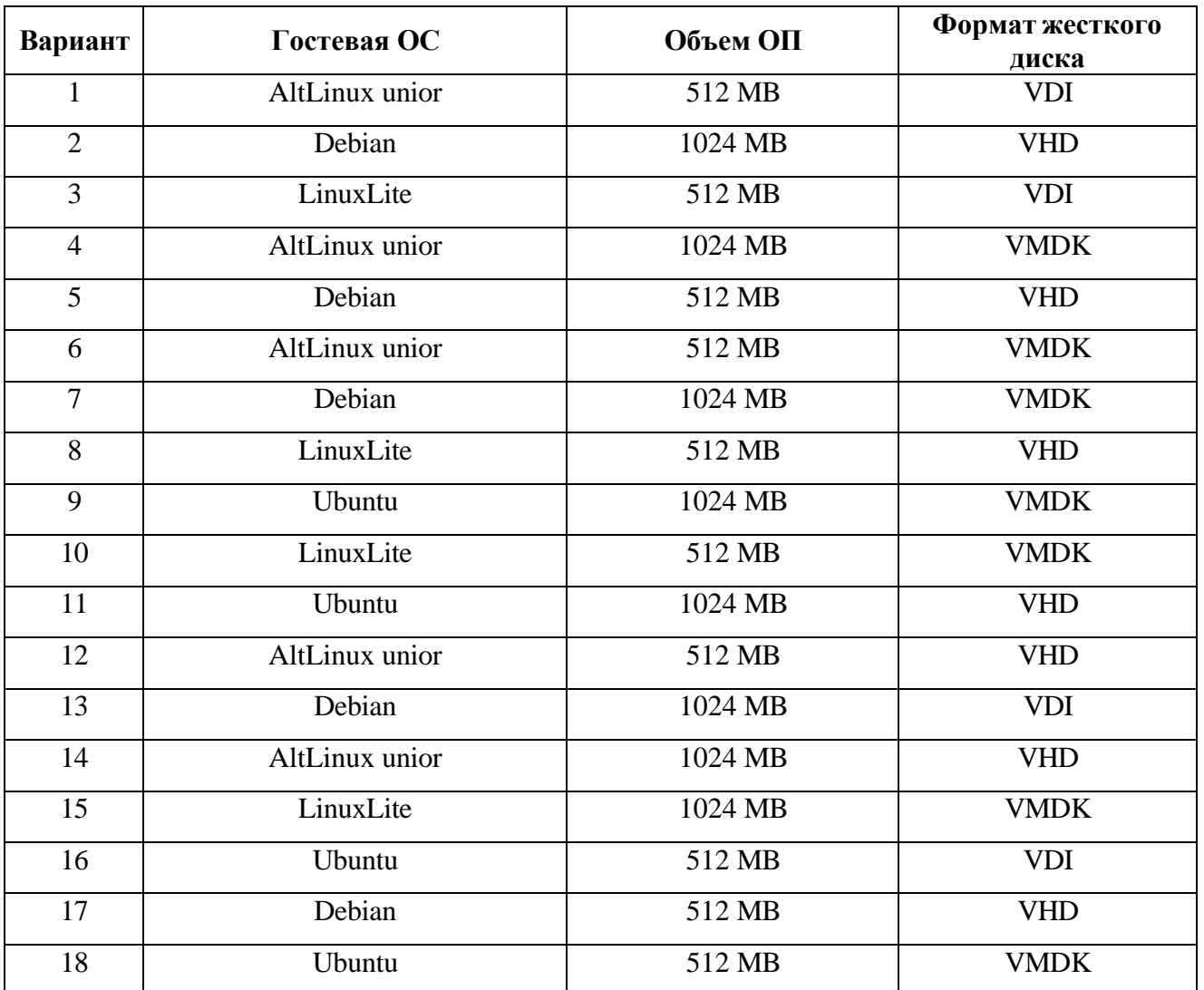

# *Варианты задания*

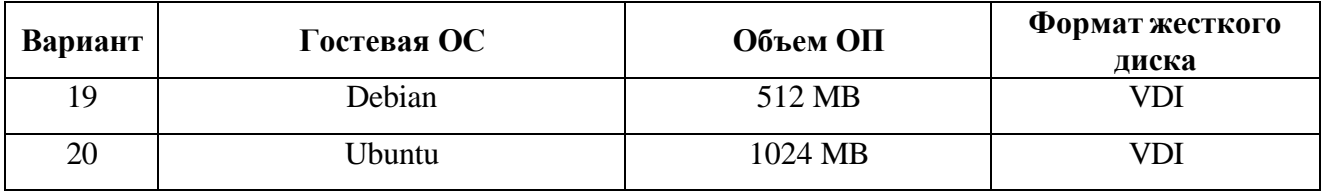

### Контрольные вопросы

- 1. Что такое облачные вычисления?
- 2. Что понимается в облачных вычислений под "облаком"?
- 3. Что такое центр обработки данных?
- 4. Каковы элементы концепции облачных вычислений?
- 5. Какие уровни выделяются при организации облачных вычислений?
- 6. Что такое уровень клиента?
- 7. Что такое уровень сервисов?
- 8. Что такое уровень приложений?
- 9. Что такое уровень платформы?
- 10. Что такое уровень памяти?
- 11. Что такое уровень инфраструктуры?
- 12. Каковы роли клиентов и реализаторов в облачных вычислениях?
- 13. Какие стандарты используются в облачных вычислениях?
- 14. Каковы основные преимущества использования облачных технологий?
- 15. В чем состоит отличие SaaS от PaaS и IaaS?

16. В чем преимущества использования PaaS-решений по сравнению с IaaS для развертывания своего ПО?

17. Почему одни организации предпочитают использовать в своей инфраструктуре частные облака, а другие – публичные?

18. Назовите основные компоненты технологии OpenStack и опишите функциональное назначение каждого из них.

- 19. Каким образом осуществляется взаимодействие между компонентами OpenStack?
- 20. Назовите основные типы виртуализации, какие между ними сходства и различия?
- 21. К какому типу виртуализации относится система VirtualBox и почему?

22. Как может использовать виртуализацию в работе программист, системный администратор, сетевой инженер, студент?

23. Назовите основные недостатки и преимущества контейнерной виртуализации?

24. В чем различие между режимами сети NAT и «сетевой мост» (Network Bridge)?

- 25. В чем различие между физическими и виртуальными ресурсами?
- 26. Что такое виртуальная машина?
- 27. В чем отличие виртуального жесткого диска от реального?

28. Что такое гостевая операционная система?

29. В чем отличие мультипрограммных систем и систем виртуальных машин?

30. Какими способами может быть установлена гостевая операционная система?

#### **Список литературы**

1. Ларина Т.Б. Виртуализация операционных систем : учебное пособие / Т.Б. Ларина. – М.: Российский университет транспорта (МИИТ), 2020. – 65 c. – Текст: электронный // IPR SMART: [сайт]. – URL: https:[//www.iprbookshop.ru/115824.html.](http://www.iprbookshop.ru/115824.html)

2. Рак И.П. Технологии облачных вычислений : учебное пособие / И.П. Рак, А.В. Платѐнкин, Э.В. Сысоев. – Тамбов: Тамбовский государственный технический университет, ЭБС АСВ, 2017. – 81 c. – Текст: электронный // IPR SMART: [сайт]. – URL: https:[//www.iprbookshop.ru/](http://www.iprbookshop.ru/) 85945.html.

3. Губарев В.В. Введение в облачные вычисления и технологии : учебное пособие / В.В. Губарев, С.А. Савульчик, Н.А. Чистяков. – Новосибирск: Новосибирский государственный технический университет, 2013. – 48 c. – Текст: электронный // IPR SMART: [сайт]. – URL: https:/[/www.iprbookshop.ru/44905.html.](http://www.iprbookshop.ru/44905.html)

4. Дружинин Д.В. Высокопроизводительные вычисления и облачные технологии: учебное пособие / Д.В. Дружинин. – Томск: Издательство Томского государственного университета, 2020. – 93 c. – Текст: электронный // IPR SMART: [сайт]. – URL: https:/[/www.iprbookshop.ru/116813.html.](http://www.iprbookshop.ru/116813.html)